## Searching for a Neighbor – Using Reservations

Once you are logged into the site, scroll down to Events Today

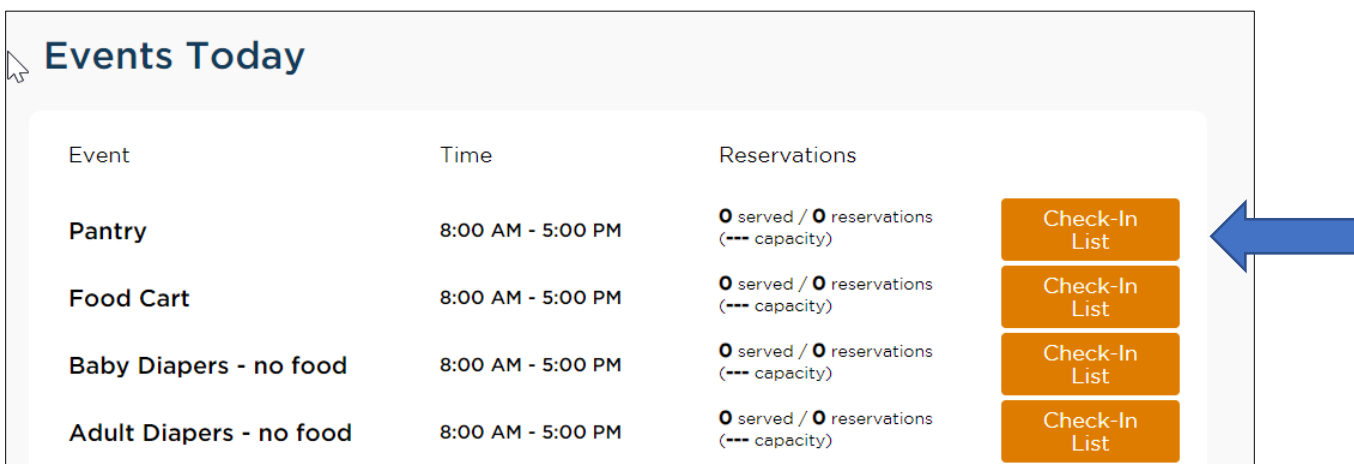

Click on Check- On List. For this example, I am clicking on the Check-In List for the Pantry. The following screen will appear.

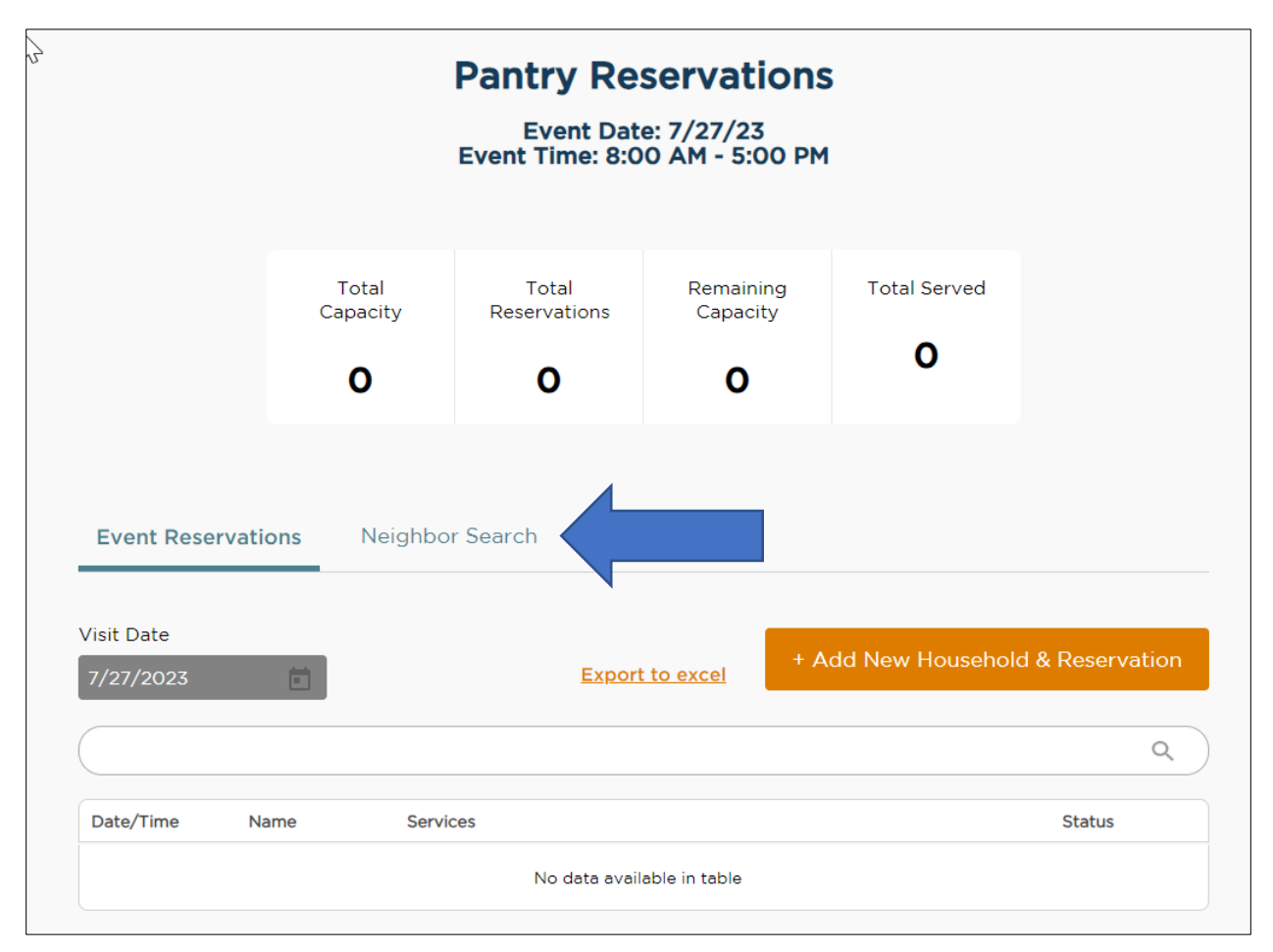

Click on Neighbor Search.

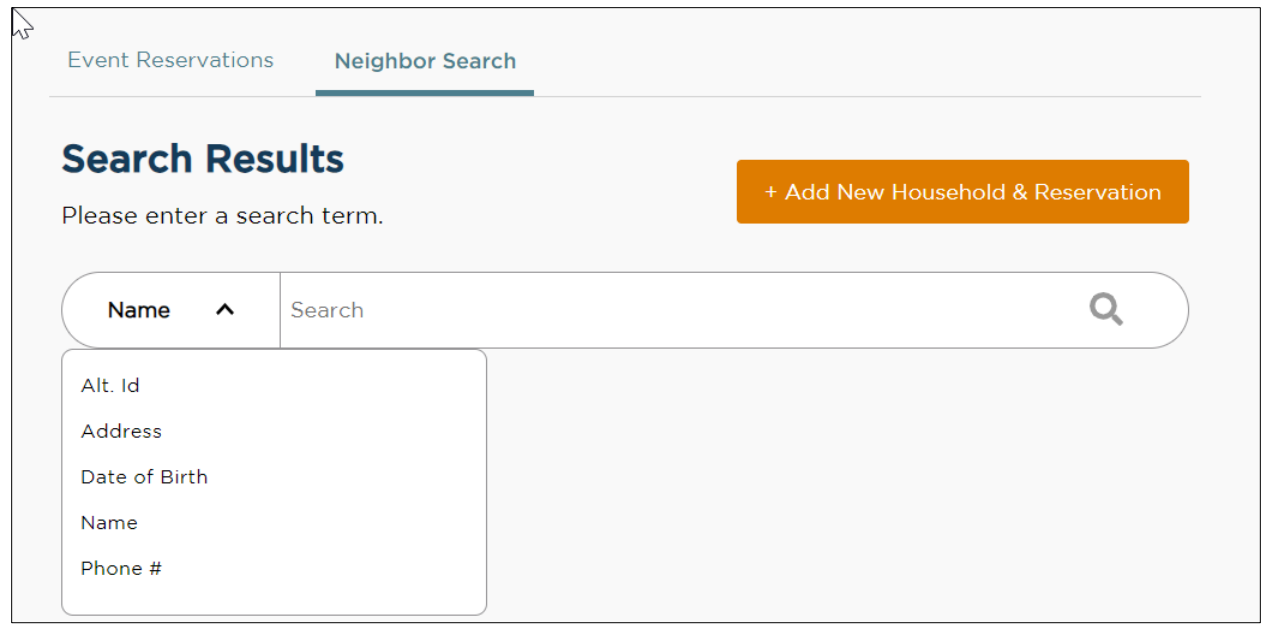

Click on the down arrow next to the word Name and you will see that you may search for a person using any of the criteria listed.

Search by Neighbor Name

You can search by: last name only (e.g., Doe) first SPACE last name (e.g., John Doe) last COMMA first name (e.g., Doe, John) You can use a partial name search. It is recommended to use the first 3-4 letters of the last name and the first 3-4 letters of the first name to account for spelling errors. If only one name is used the system will only search on last name. Searching with only first name, wildcards or the end of last names only will not return results.

Search by Neighbor Address

Search for a neighbor's street address (e.g., 5 Test Dr.). However, you cannot search by only city, state, or ZIP code.

Search by Neighbor Phone Number

Search by phone number in multiple formats: 123-123-4444 1231234444 the last 4 digits (e.g., 4444)

Search by Neighbor Birthdate

Search by birthdate in in multiple formats: MM-DD-YYYY MM/DD/YYYY MM.DD.YYYY MMDDYYYY

## Search by Neighbor Alt. Id

Use this for quick check-in if the returning neighbor has a barcode card or Alt. Id number. When the Alt. Id search type is selected, the barcode icon will appear on the right-hand side of the search bar. Click on the barcode icon to activate your device's camera or external barcode scanner. Scanning a barcode card will pull up the neighbor's household profile. You can also type an Alt. Id number directly into the search bar if the neighbor knows their Alt. Id number but does not have their card.

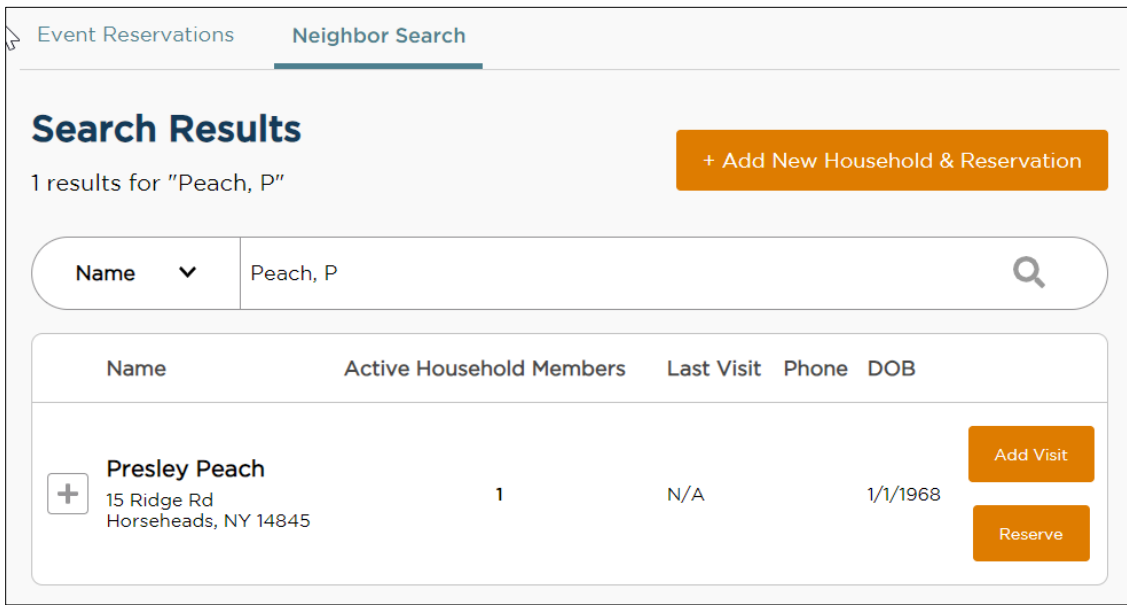

For each person listed, you will see the number of Active Household Members, the date of the Last Visit *at your pantry only*, phone number, date of birth, and address. Note: N/A under Last Visit indicates that the person visited another pantry. If the person visited your pantry, there will be a date for the last visit. You may confirm the person's street address and click on Add Visit. Or, you may click on the (+) sign to see more information to help determine that this is the person you want to add to the visit.

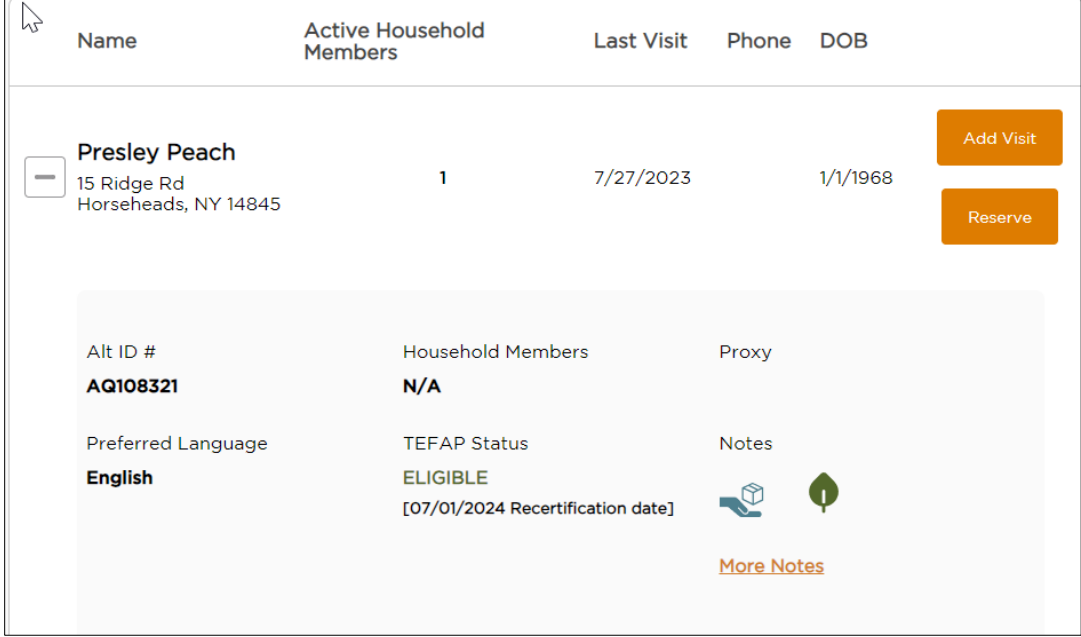

At this point you have two choices: **Option 1: Add Visit** or **Option 2: Reserve** (instructions begin on page 8).

## **Option 1: Add Visit**

If you click Add Visit, the following box will pop up.

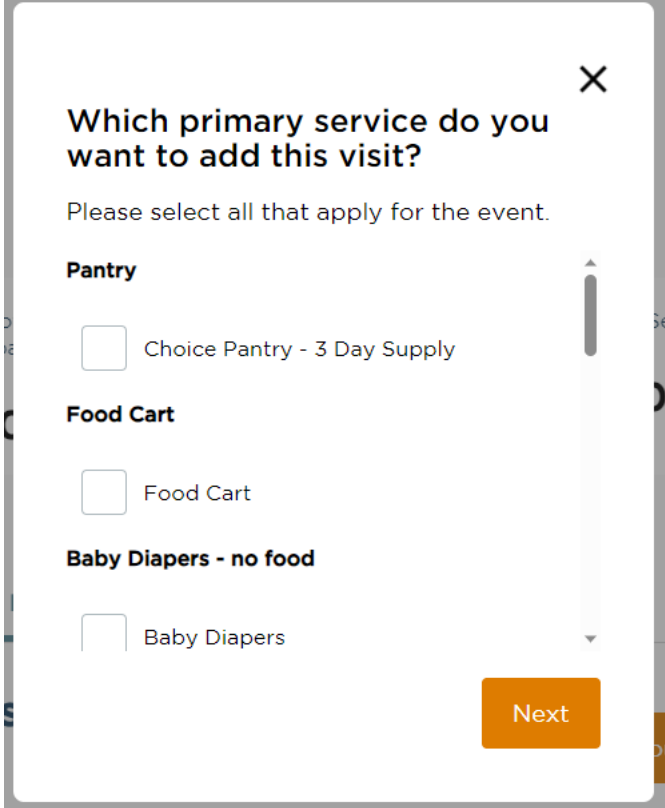

Choose the Primary Service and click Next.

The next screen will ask you to confirm or update information.

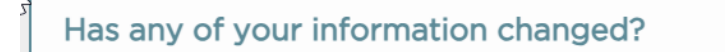

Make the necessary changes and click Save and Continue.

The next screen will be the TEFAP attestation.

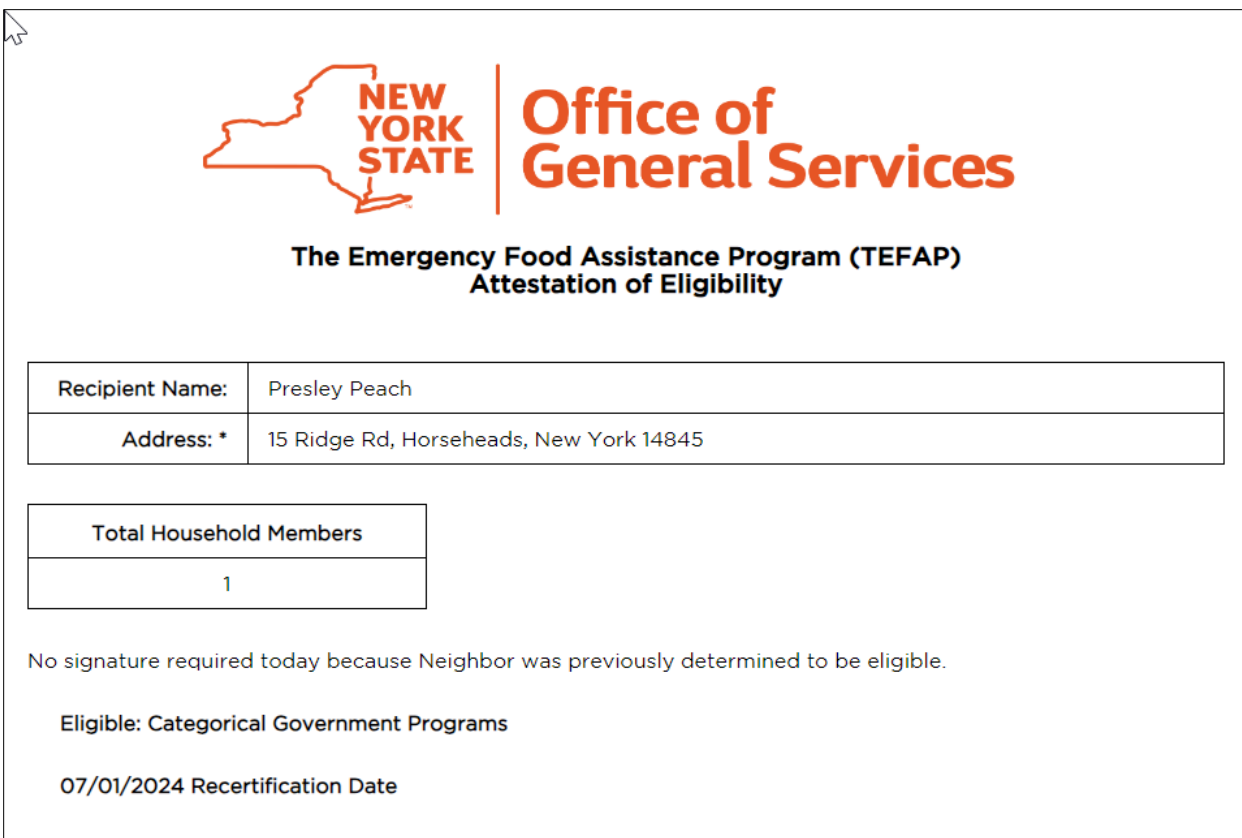

Click Save and Continue.

The next screen will ask you to update optional information.

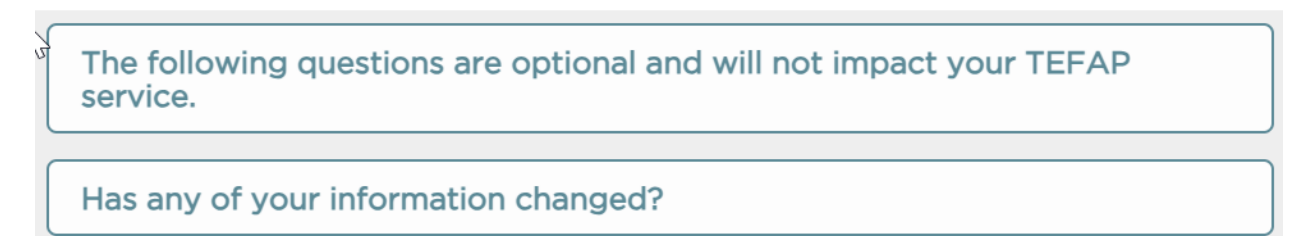

Make any necessary changes and click Save and Continue.

The last screen will as you to confirm the Primary Service and to select any Additional Services provided.

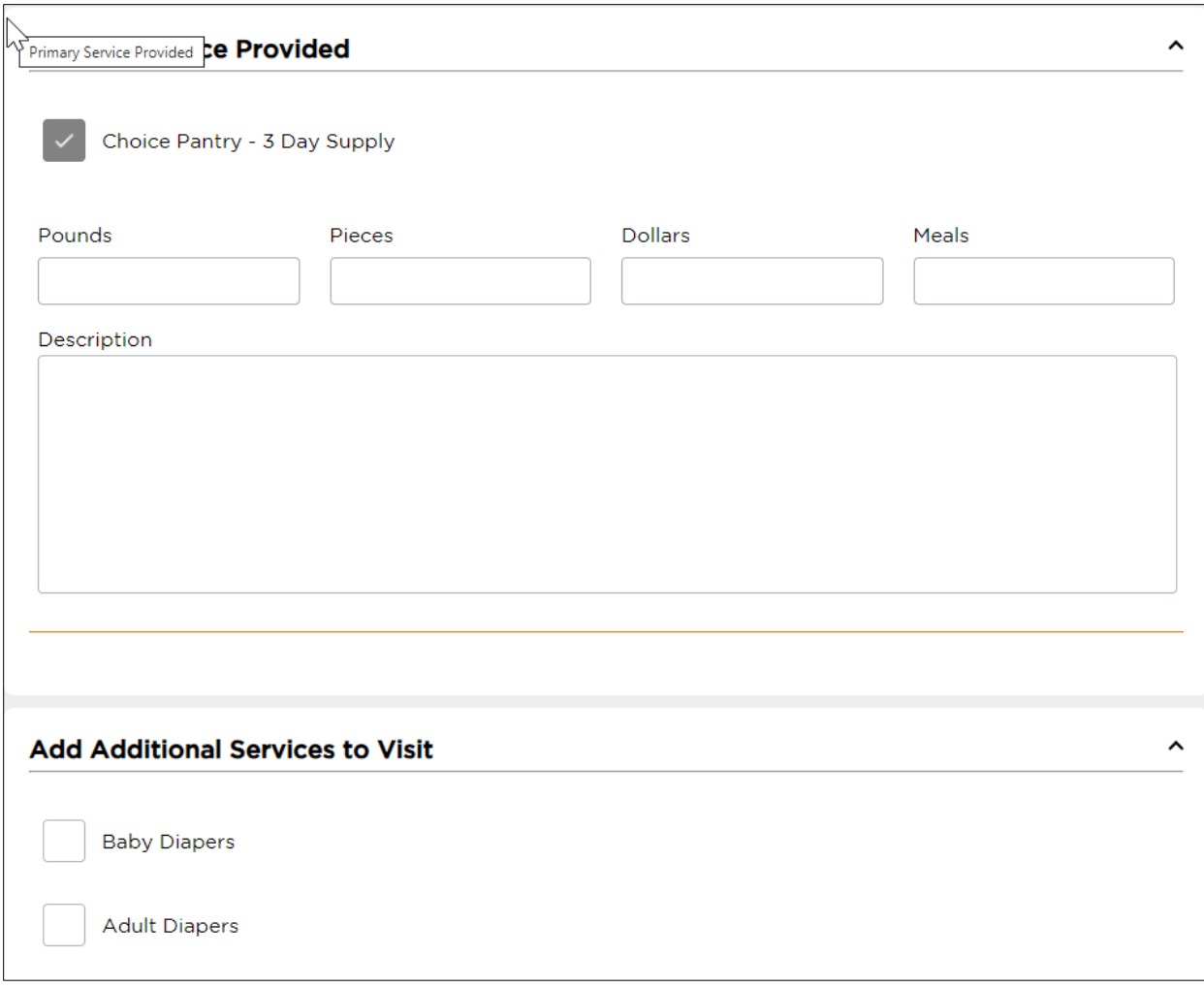

Click Finish. The following box will pop up.

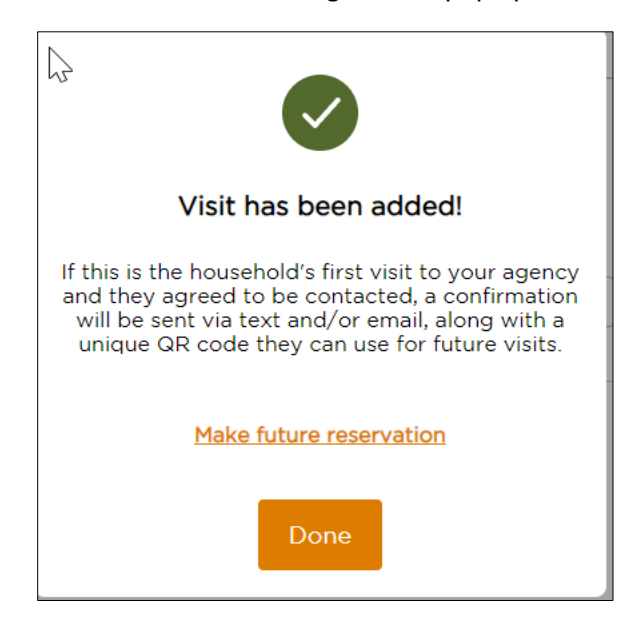

You then have the option of clicking Done or to make a future reservation.

When you click on the Make Future Reservation link, it will take you to the following screen.

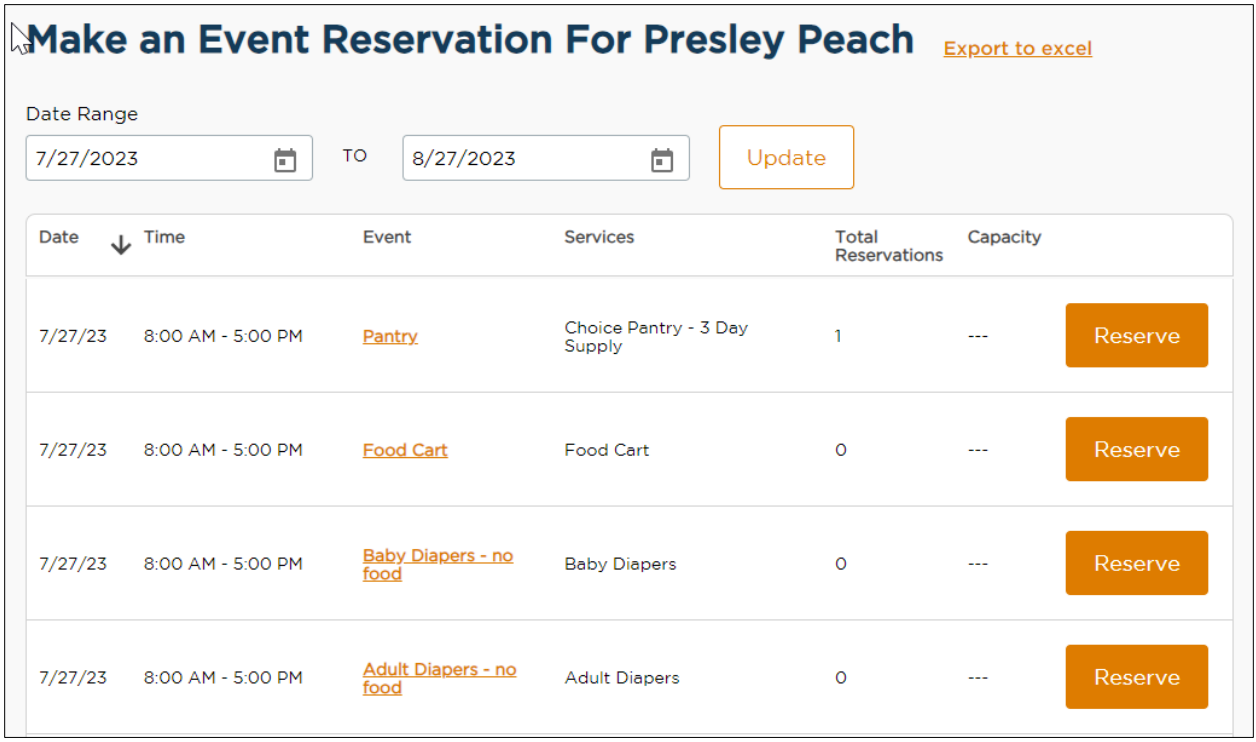

From this screen you may make reservations for any of the events offered during the designated date range. And, you have the ability to change the date range.

## **Option 2: Reserve**

If you click on Reserve, the following box will pop up. Because I clicked on the Check-In List for the Pantry, only one Primary Service appears.

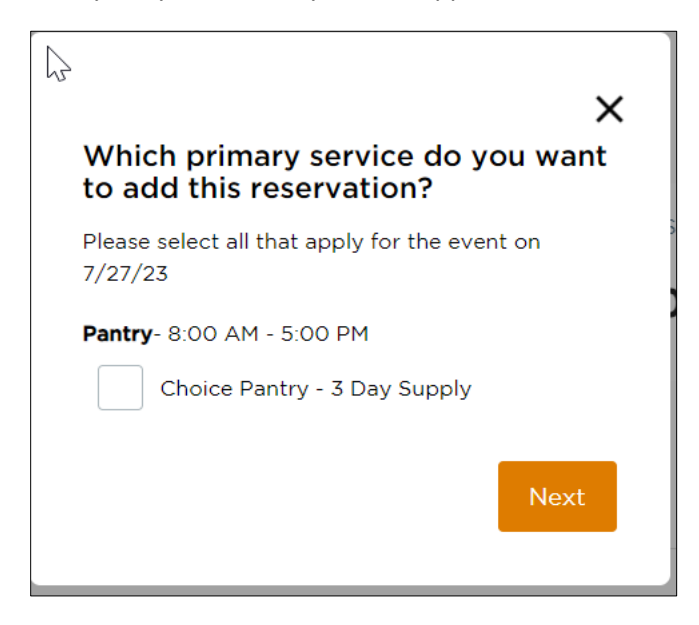

Check the Choice Pantry – 3 Day Supply box and click next. The following box will pop up.

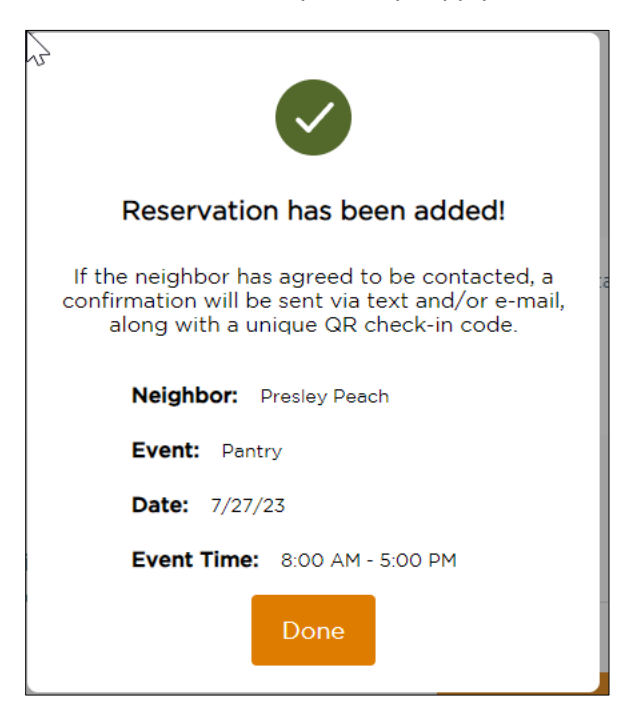

Click Done. You will need to refresh the screen for the reservation to appear under Total Reservations.

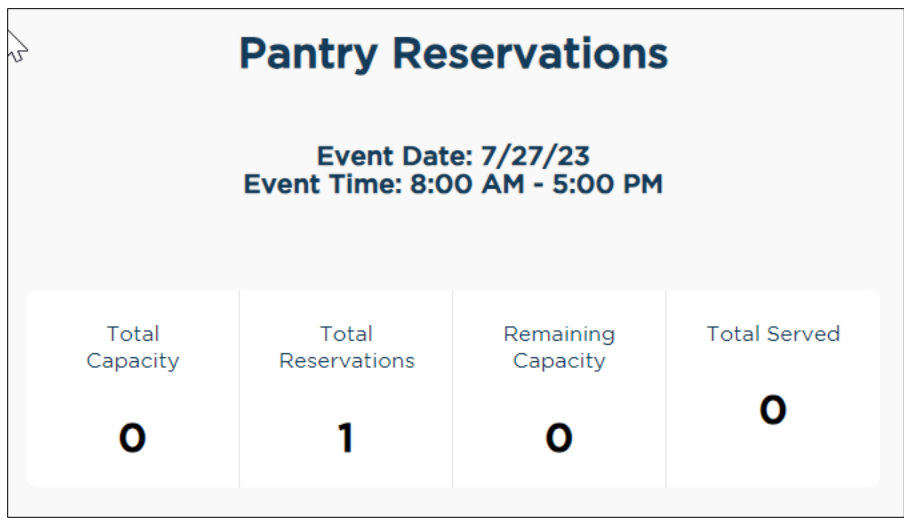

When you go back to the homepage, the reservation will appear for the Pantry under Events Today.

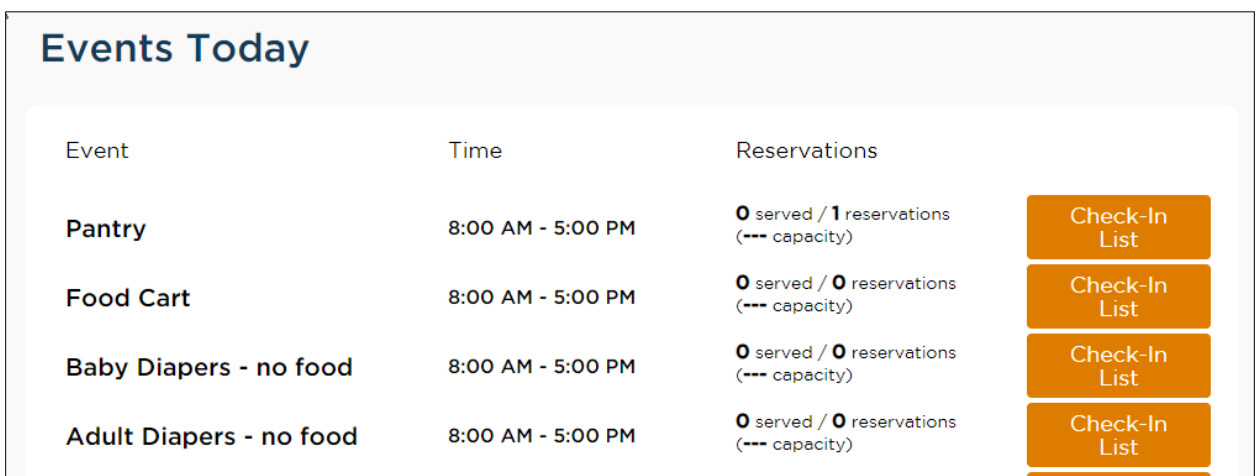

When you click on Check-In List for the Pantry, you will see that the person has been added.

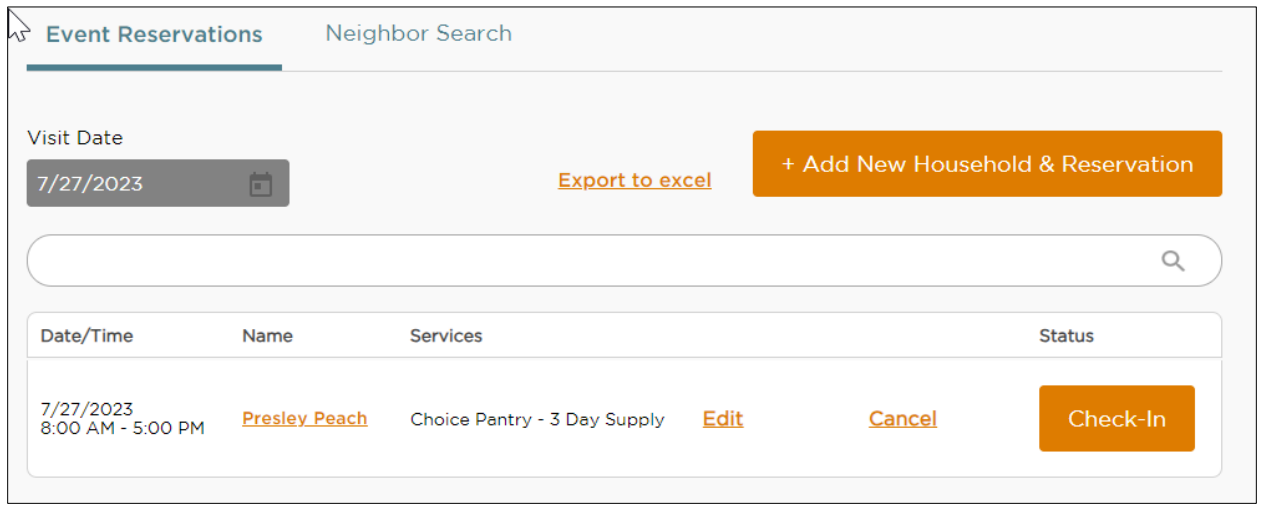

When you click on Check In, the following box will appear.

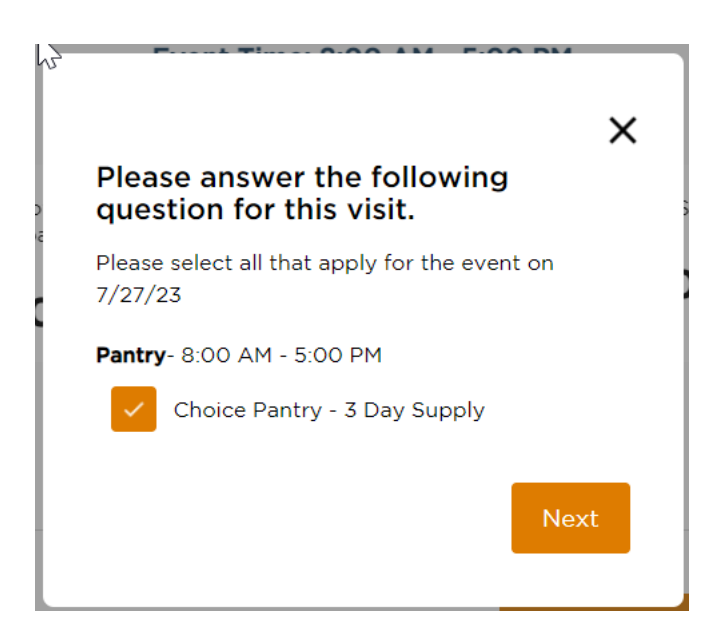

Click Next. You will be asked if any information has been changed.

Has any of your information changed?

Update any information that needs to be updated. Click Save and Continue.

The next screen is the TEFAP Attestation. Since this person is already in the system and the TEFAP attestation is still current, the following screen appears.

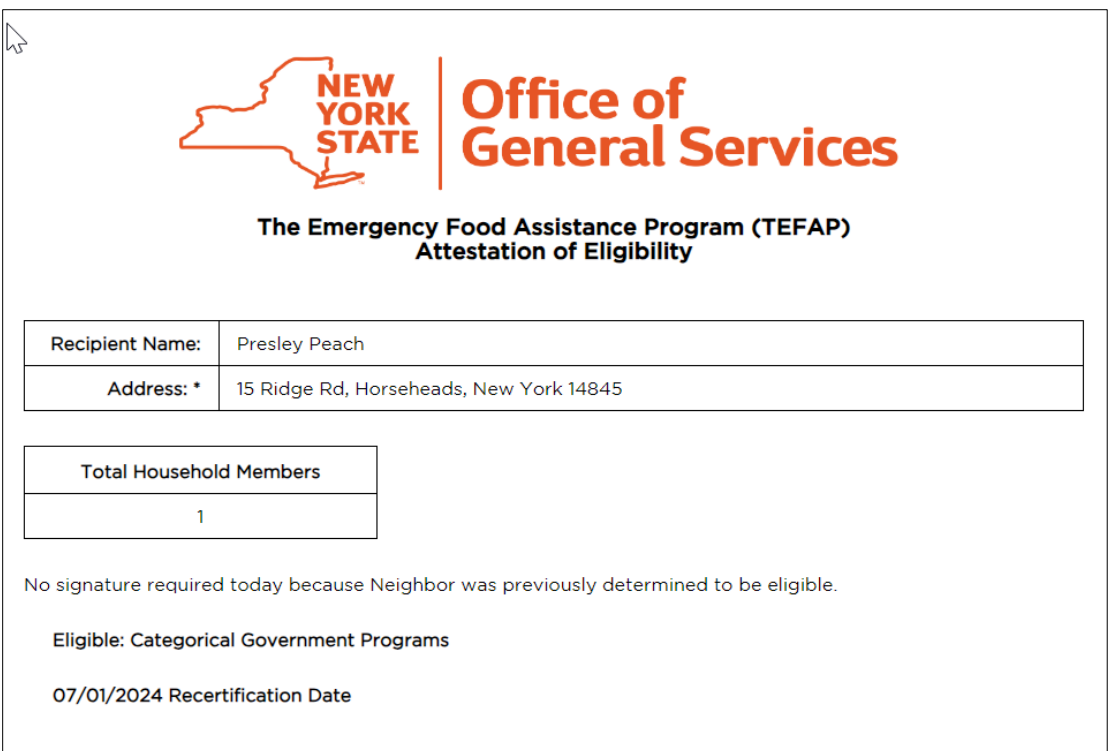

Click Save and Continue.

Next you will be asked to confirm or update optional information.

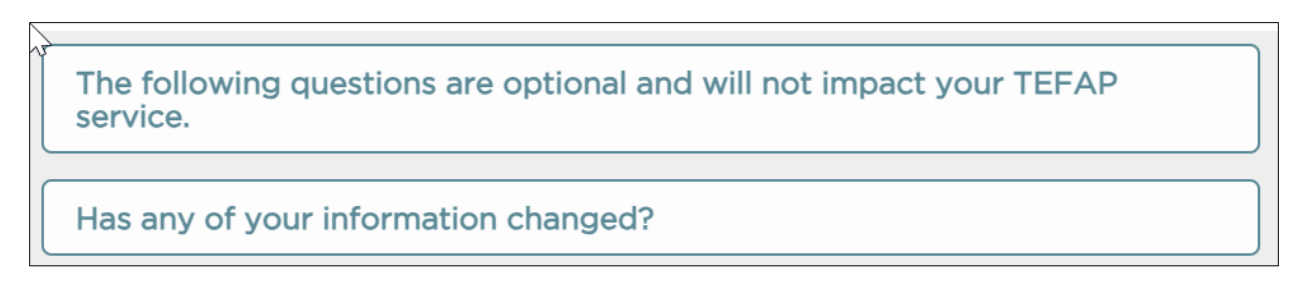

Update information as needed. Click Save and Continue.

The final screen will ask you to confirm the Primary Service Provided and any Additional Services.

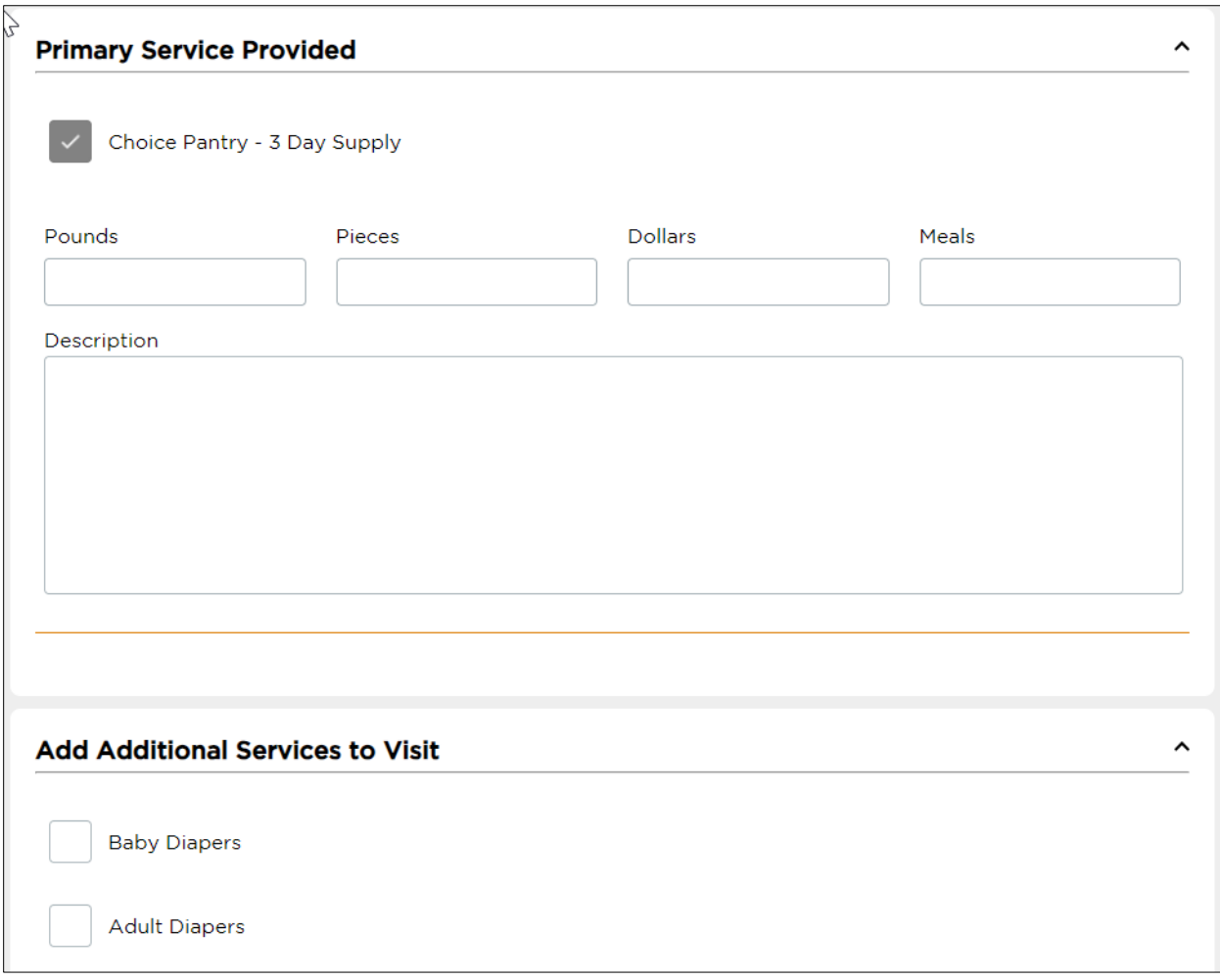

Click Finish.

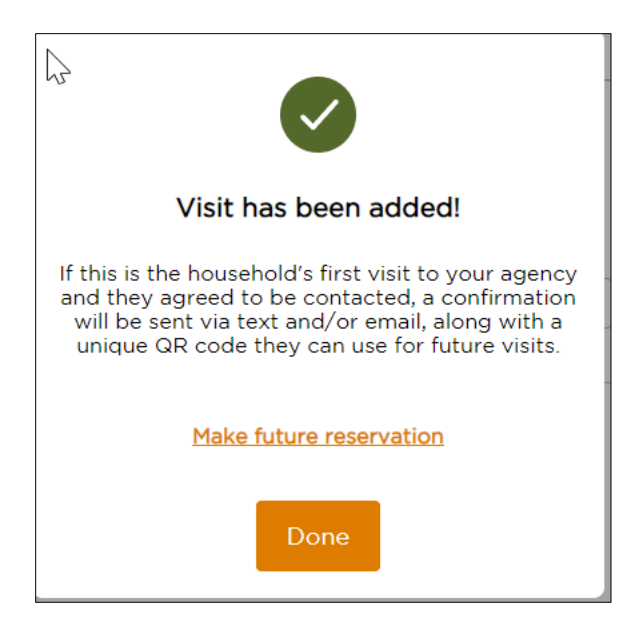

You then have the option of clicking Done or to make a future reservation.

When you click on the Make Future Reservation link, it will take you to the following screen.

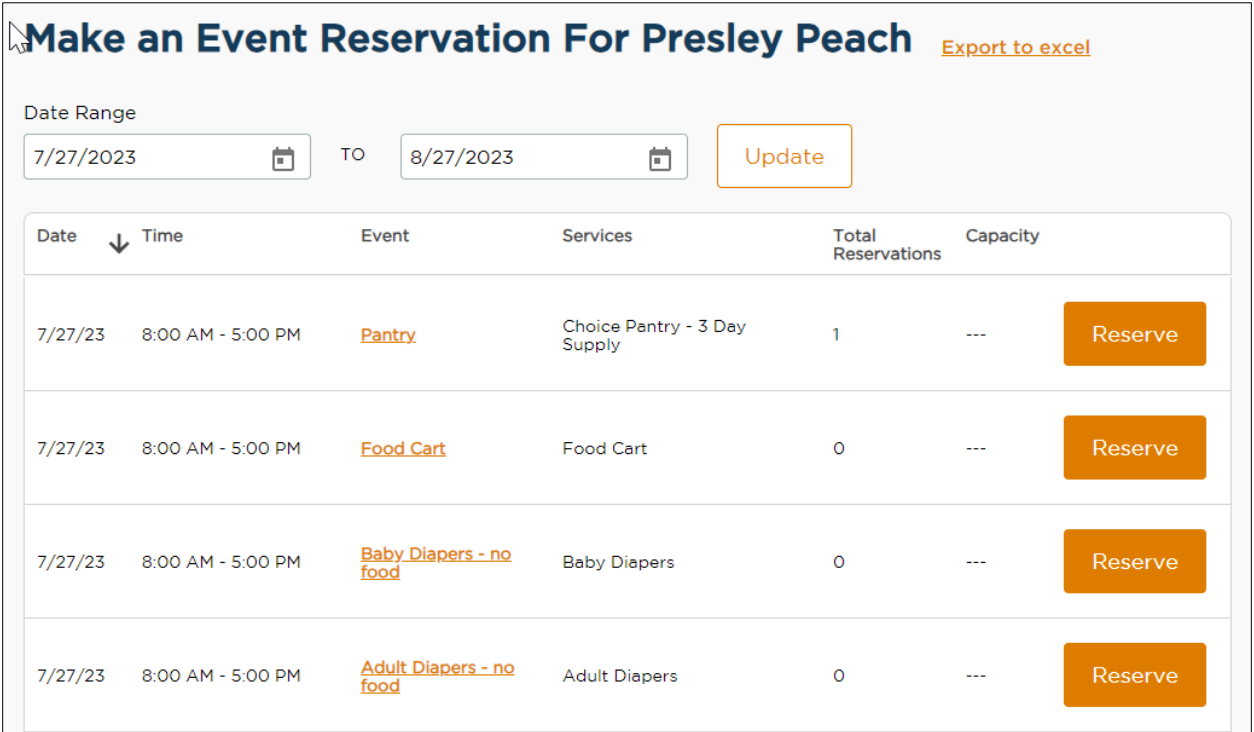

From this screen you may make reservations for any of the events offered during the designated date range. And, you have the ability to change the date range.